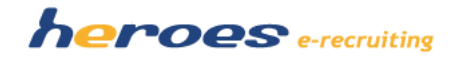

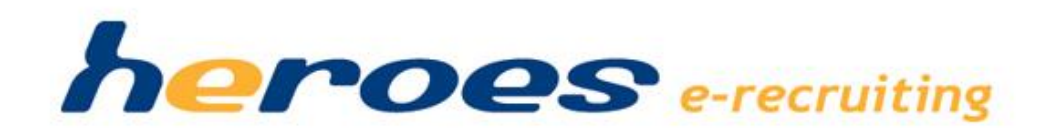

# Release Notes

Version: 1.7 (Releasetermin 08.02.2012)

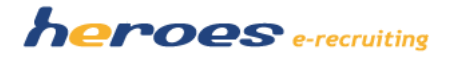

# **Einleitung**

In der neuen Version von heroes e-recruiting stellen wir Ihnen eine Reihe neuer Funktionalitäten und Verbesserungen zur Verfügung.

# **Releasetermin: 08.02.2012**

Zu diesem Datum stellen wir Ihnen die neuen Funktionalitäten in Ihrem Bewerbermanagementsystem bereit.

# **Übersicht über die neuen Funktionen**

- 1. Dokumentation von Vorstellungsgesprächen im System
- 2. Mehrfachweiterleitung von Bewerbungen an einen Fachbereich
- 3. Mehrfachkorrespondenz aus der Bewerberverwaltung
- 4. Suchfilter "Initiativbewerbung"
- 5. Verwendung der Suchoperatoren +/- bei der Schlagwortsuche
- 6. HTML-Mails
- 7. Anbindung von Social-Media-Kanälen
- 8. Stellverterterregelung für Fachbereiche
- 9. Stellenveröffentlichungskanäle
- 10. Weitere Veränderungen

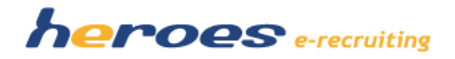

#### **1. DOKUMENTATION VON VORSTELLUNGSGESPRÄCHEN IM SYSTEM**

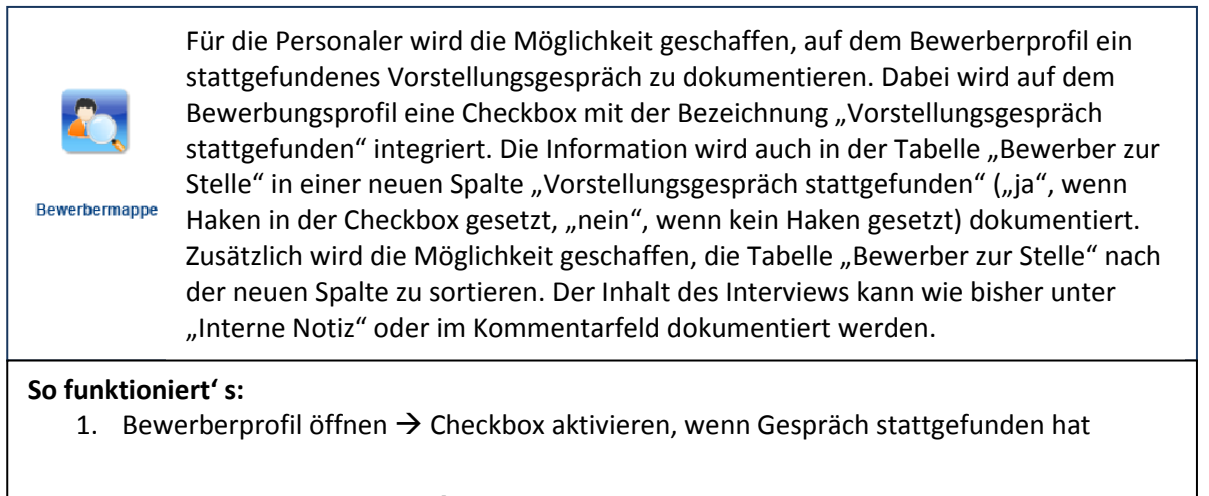

2. Stellenverwaltung öffnen  $\rightarrow$  blaues Ordner-Icon "direkt Bewerbungen" klicken. Eine Sortierung der Bewerber nach der Spalte "Vorstellungsgespräch stattgefunden" ist möglich.

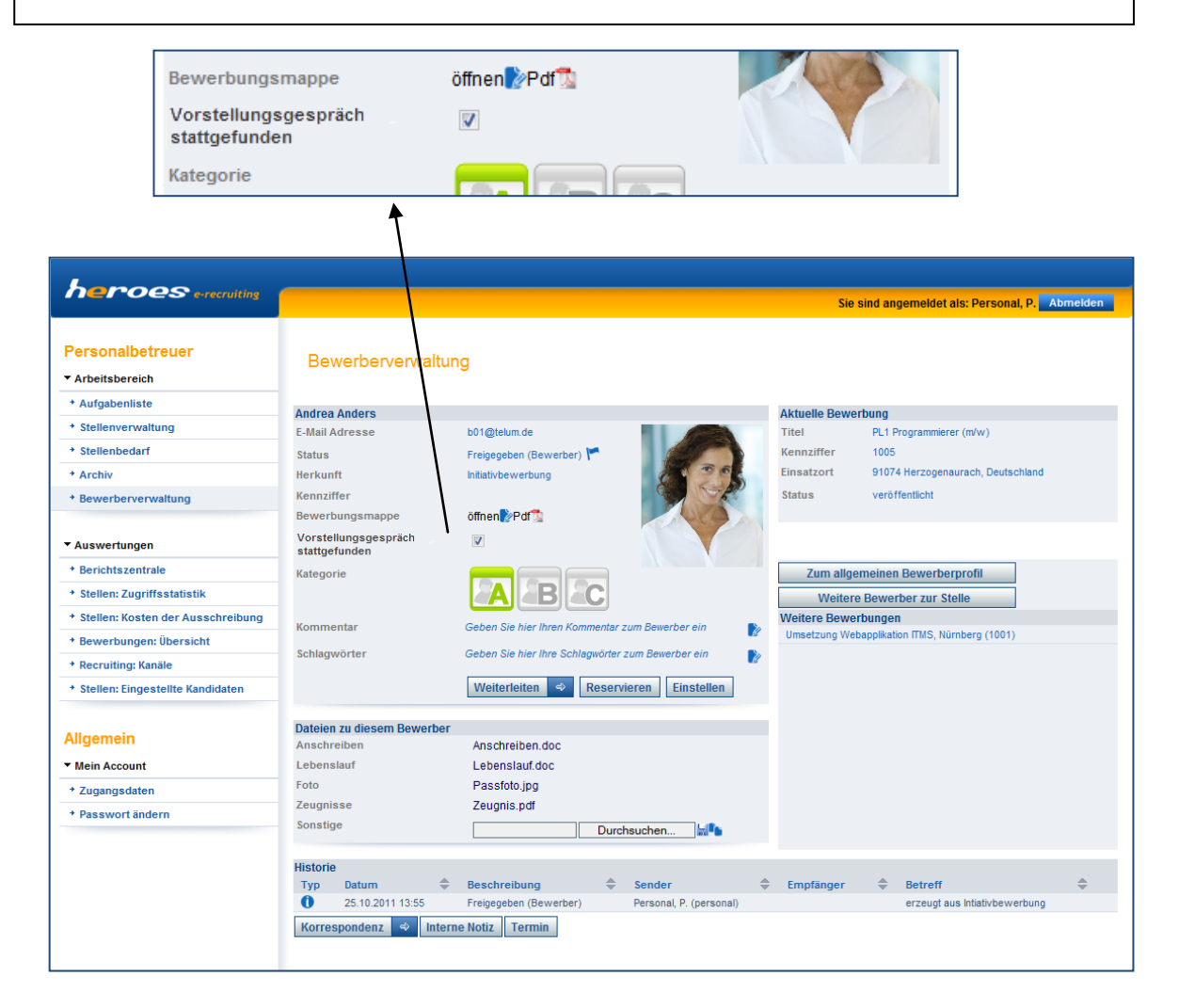

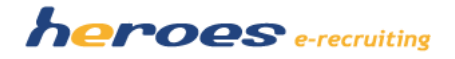

#### **2. MEHRFACHWEITERLEITUNGEN VON BEWERBUNGEN AN EINEN FACHBEREICH**

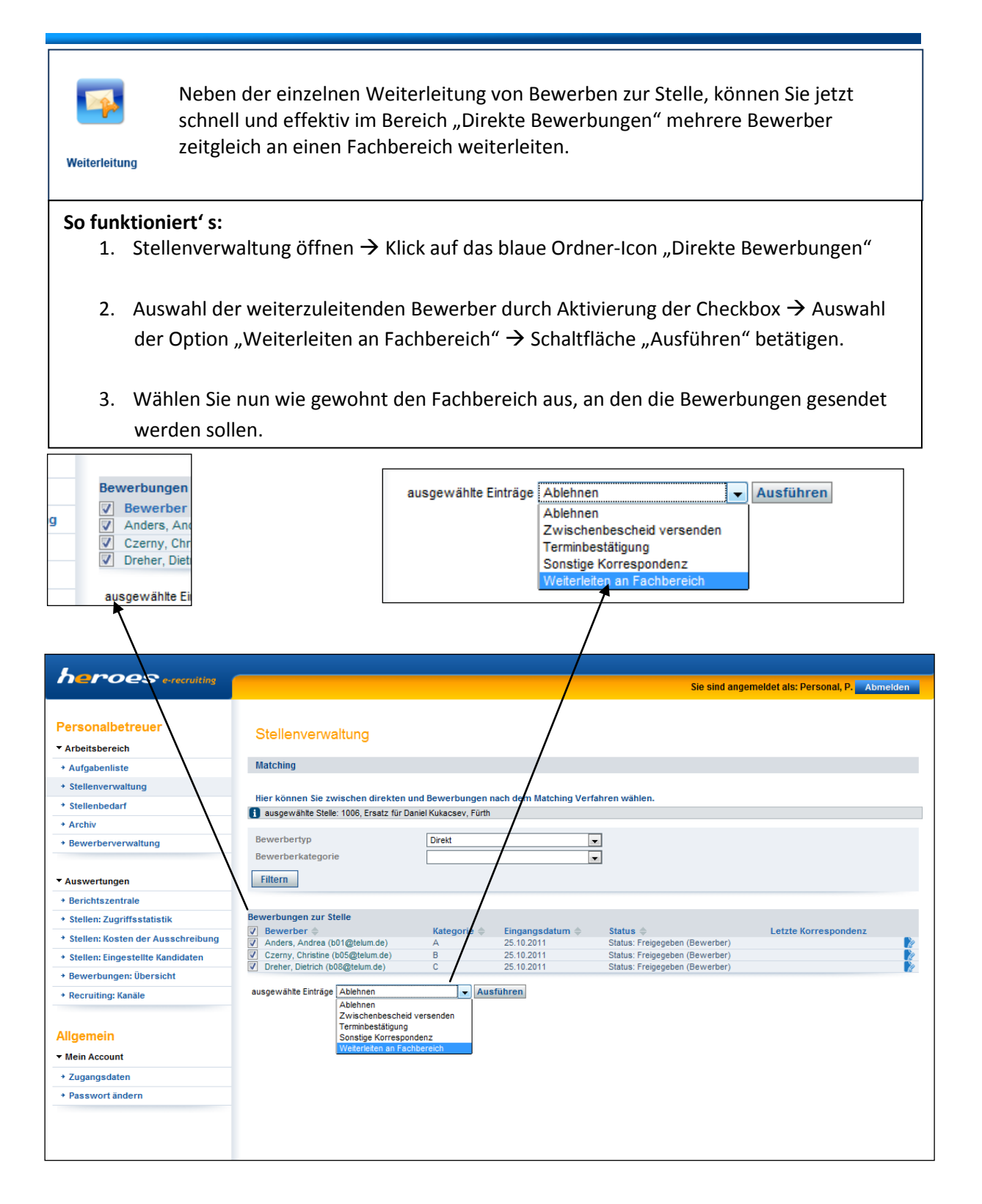

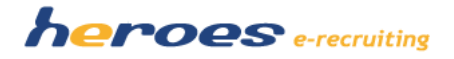

#### **3. MEHRFACHKORRESPONDENZ AUS DER BEWERBERVERWALTUNG**

Die Funktion Mehrfachkorrespondenz steht Ihnen nun ausgeweitet auch in der Bewerberverwaltung zur Verfügung. Somit haben Sie die Möglichkeit, ohne den Kontext zu einer Stelle E-Mails personalisiert an mehrere (Initiativ-)Bewerber zu schicken. So können Sie beispielsweise zielgruppenorientierter Newsletter Korrespondenz versenden. **So funktioniert' s:** 1. Bewerberverwaltung öffnen  $\rightarrow$  Bewerberpool nach den gewünschten Kriterien filtern 2. Mehrere bzw. alle gelisteten Bewerber durch Auswahl der Checkbox aktivieren  $\rightarrow$ Schaltfläche "Ausführen" betätigen 3. Wählen Sie nun wie gewohnt die gewünschte E-Mailvorlage aus, die Sie versenden möchten. Bei der Mehrfachkorrespondenz aus der Bewerberverwaltung stehen Ihnen die Korrespondenzvorlagen aus der Kategorie "Sonstige Korrespondenz (Initiativbewerbung)" zur Verfügung. Im Administrationsbereich können Sie eigene Vorlagen für diese Kategorie anlegen. Anzeige eingegangener Bewerbunger + Stellenbedar

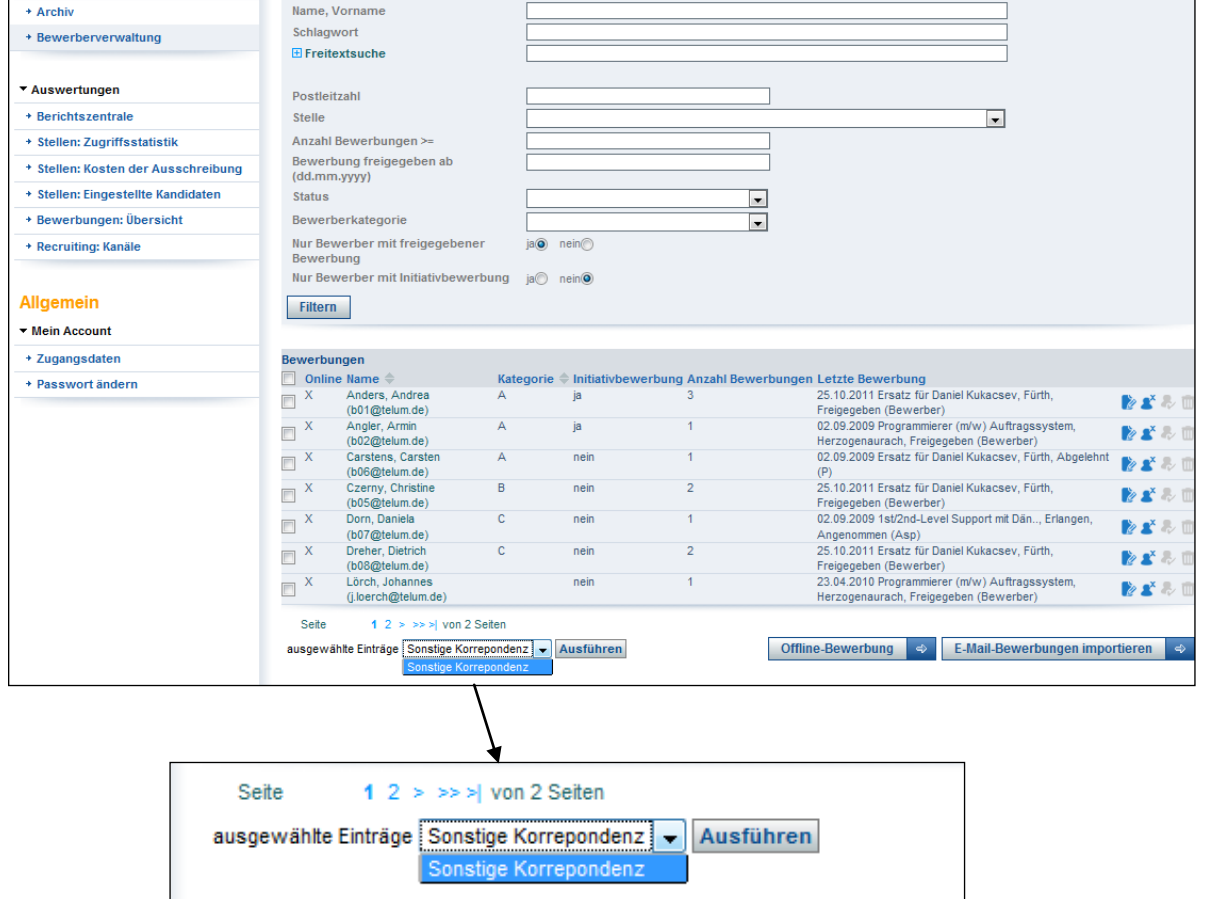

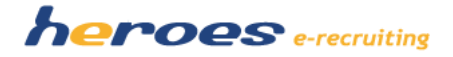

# **4. SUCHFILTER "INITIATIVBEWERBUNG"**

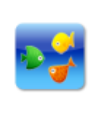

In der Bewerberverwaltung können Sie zukünftig explizit nach Initiativbewerbungen suchen. Dabei können Sie Ihre Suche mit Schlagwort-, Freitext-, Kategorie- und weiteren Filterfunktionen kombinieren.

**Talentpool** 

## **Das So funktioniert' s:**<br> **So funktioniert' s:**

- 1. Bewerberverwaltung öffnen  $\rightarrow$  Auswahl "Initiativbewerbung" Option "Ja / Nein" und ggf. weitere Suchkriterien
- Die Vorlage kann jederzeit (auch bei Stellen im Archiv) aus der Vorlagenliste entfernt 2. Unterhalb der Suchmaske werden wie gewohnt alle den gewählten Suchkriterien entsprechenden Bewerber angezeigt.

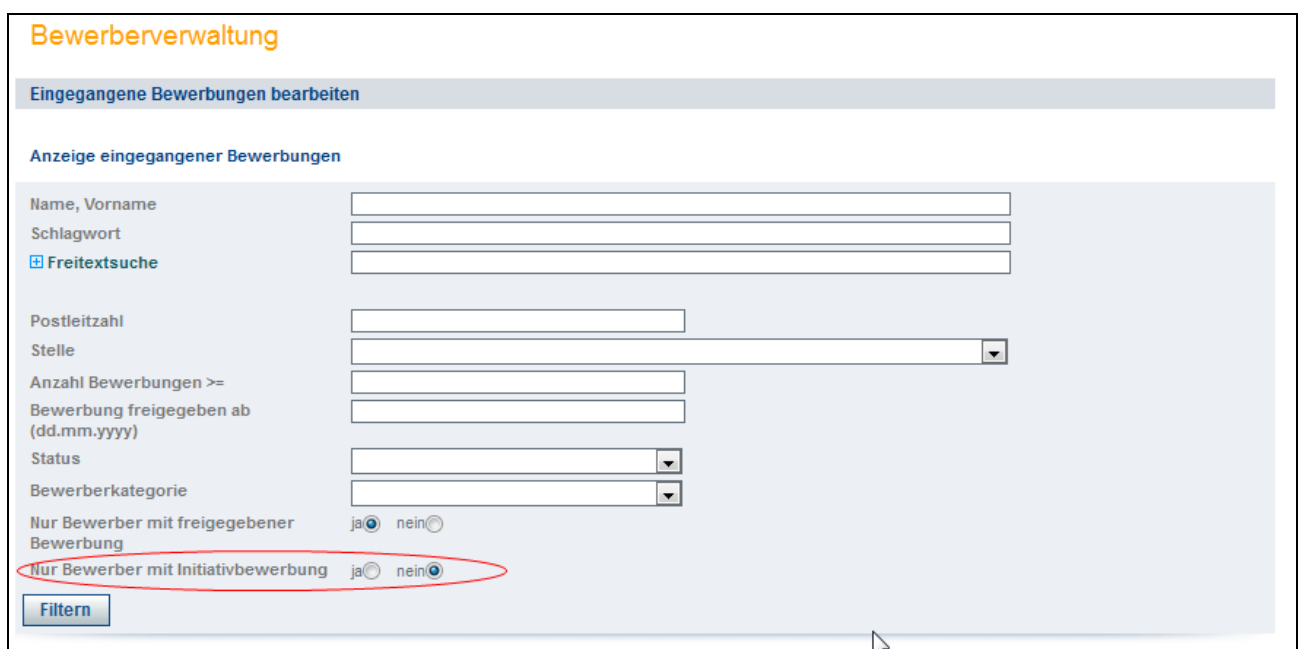

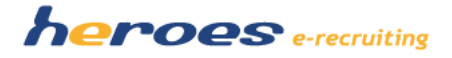

### **5. VERWENDUNG DER SUCHOPERATOREN +/- BEI DER SCHLAGWORTSUCHE**

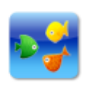

Für dezidierte Suchabfragen nach Schlagwörtern in der Bewerberverwaltung hat der Personaler die Möglichkeit Schlagworte, bzw. Wörter der Freitextsuche mit den Operatoren +/- zu verbinden. Durch das Ausschließen (-) bzw. Kombinieren (+) von

Schlagwörtern erhält der Personaler einen Überblick des Potentials des Talentpools. **Talentpool** 

# **6. HTML-E-MAILS**

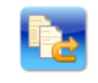

Korrespondenz

Das Kommunikationsmodul der "E-Mail Korrespondenz" wird um die Funktion "HTML-E-Mails" erweitert. So haben Sie künftig die Möglichkeit, E-Mails formatiert an den Bewerber zu schicken. Des Weiteren können Sie im Administrationsbereich die E-Mail-Vorlagen Ihrem CI anpassen.

#### **So funktioniert' s:**

- 1. Bewerberprofil öffnen  $\rightarrow$  Klick auf die Schaltfläche "Korrespondenz"
- 2. Kommunikationsvorlage auswählen  $\rightarrow$  Text editieren und mit den Schaltflächen formatieren

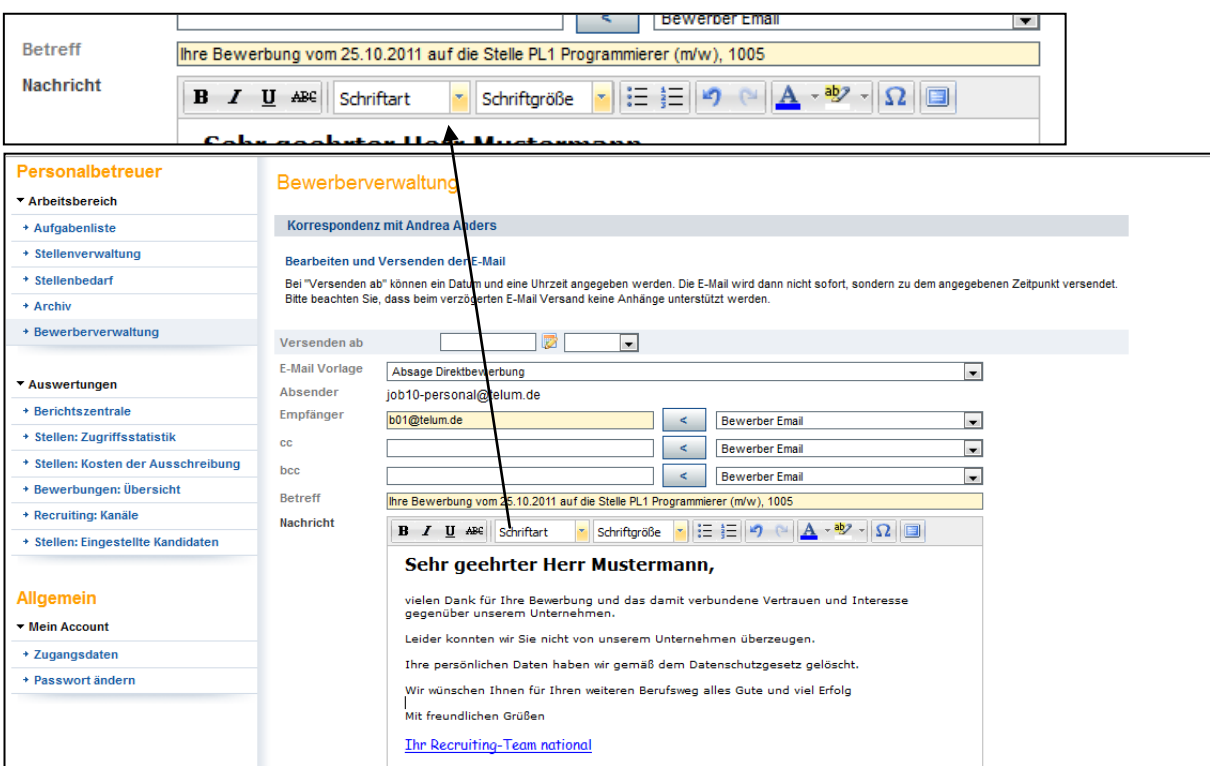

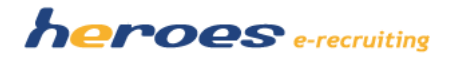

## **7. MÖGLICHKEIT ZUR ANBINDUNG VON SOCIAL-MEDIA-KANÄLEN**

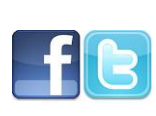

Unter Verwendung des RSS-Feeds, der alle Daten zu Ihren Stellenausschreibungen enthält, können Sie künftig Ihre offenen Positionen auch in den Social Media-Kanälen "Facebook" und "Twitter" veröffentlichen. Falls Sie an der Veröffentlichung Ihrer Stellen auf "Facebook" oder "Twitter" interessiert sind, lassen wir Ihnen gern detaillierte Anleitungen zur Anbindung zukommen.

#### **8. STELLVERTRETERREGELUNG FÜR FACHBEREICHE**

Im System wird die Möglichkeit geschaffen, Stellvertretungen für Fachbereiche einzurichten. Dadurch wird zum Beispiel ermöglicht, dass ein Fachbereich (z.B. während des Urlaubs) die Bewerbungen eines anderen Fachbereiches bearbeitet. Die Benutzer der Rolle "Administrator" können über den Menüpunkt "Vertretungen" neue Stellvertretungen anlegen. Es wird dabei vom Administrator festgelegt, welcher Systemuser die Stellvertretung für einen Fachbereich übernimmt. Des Weiteren muss für jede Vertretung festgelegt werden, für welchen Zeitraum diese gültig ist (Angabe eines Beginn- und Enddatums). Grundsätzlich können zwei verschiedene Arten der Stellvertretung festgelegt werden:

- Stellvertretung mit vollen Zugriffsrechten (Stellvertreter): Dabei übernimmt der Vertreter alle Rechte des Vertretenen und kann alle verfügbaren Aktionen durchführen (bei Ausführung einer Aktion wird der Vertreter dabei als ausführende Person in der Historie aufgeführt)
- "Read-Only Zugriff" (Vorgesetzter): Dabei hat der Stellvertreter für den gewählten Zeitraum lediglich einen "Read-Only" Zugriff und kann keine Aktionen durchführen.

#### So funktioniert' s:

- 1. Login als Administrator  $\rightarrow$  Menüpunkt "Vertretungen auswählen"
- 2. Wählen Sie aus, ob Sie eine Stellvertretung mit vollen Zugriffsrechten oder einen Read-Only-Zugriff für einen Vorgesetzten anlegen wollen.
- 3. Wählen Sie den Vertreter und Vertretenen über die angezeigten Dialoge aus.
- 4. Wählen Sie den Zeitraum (von, bis) aus für den die Stellvertretung gültig sein soll.

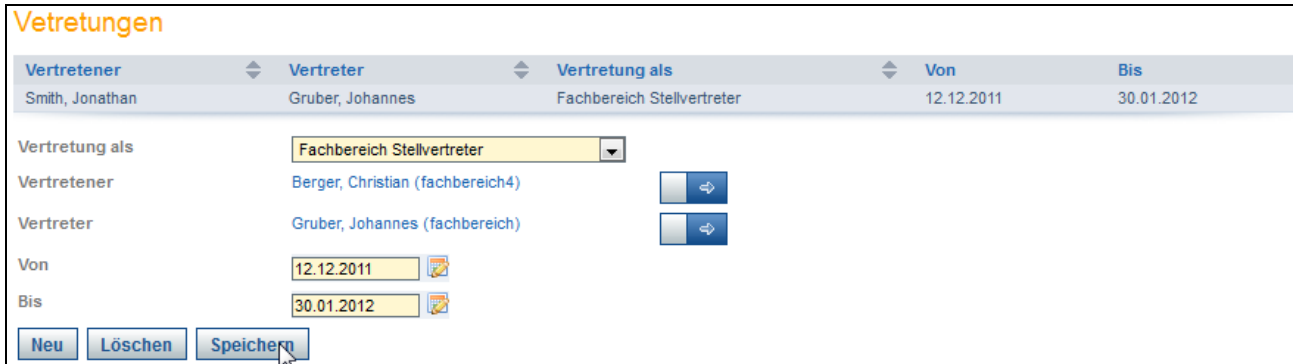

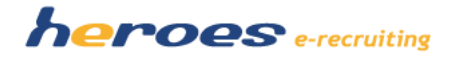

#### **9. STELLENVERÖFFENTLICHUNG: INDIVIDUELLE STELLENVERÖFFENTLICHUNGSKANÄLE**

Die Stellenveröffentlichung im System wird um die Möglichkeit erweitert, individuelle RSS-Feeds für verschiedene Stellenveröffentlichungskanäle zu nutzen. Damit haben Sie künftig die Möglichkeit, Ihre Stellenausschreibungen mit Hilfe von gesonderten RSS-Feeds unabhängig voneinander in den verschiedensten Online-Kanälen (z.B. Online-Jobbörse, Intranet oder Social-Media) zu veröffentlichen.

Falls Sie für die Veröffentlichung einen gesonderten RSS-Feed nutzen möchten, sprechen Sie uns an. Wir legen einen entsprechenden Feed für Sie an, den Sie über die Seite "Stelle veröffentlichen" steuern können. Die Kosten für jeden zusätzlichen RSS-Feed (der RSS Feed für Ihre Webseite ist weiterhin kostenlos) liegen bei 49,- € monatlich.

Die Veröffentlichung von Stellen über einen Iframe oder RSS-Feed auf Ihrer Webseite ist wie bisher möglich.

#### **Neue Gestaltung der Seite "Stelle veröffentlichen":**

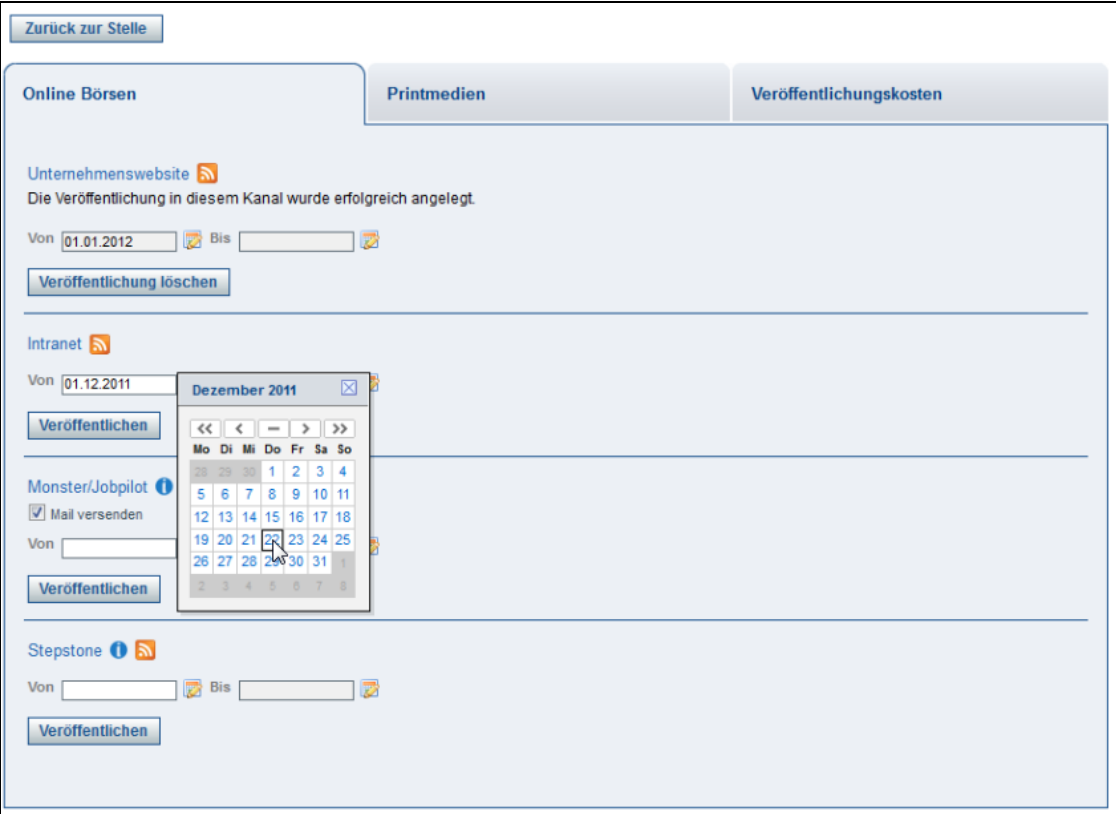

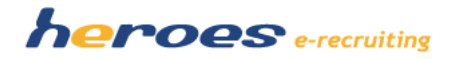

# **10. WEITERE VERÄNDERUNGEN**

- Anzeige der Telefonnummer/Mobilnummer in der Übersicht der Bewerbermaske